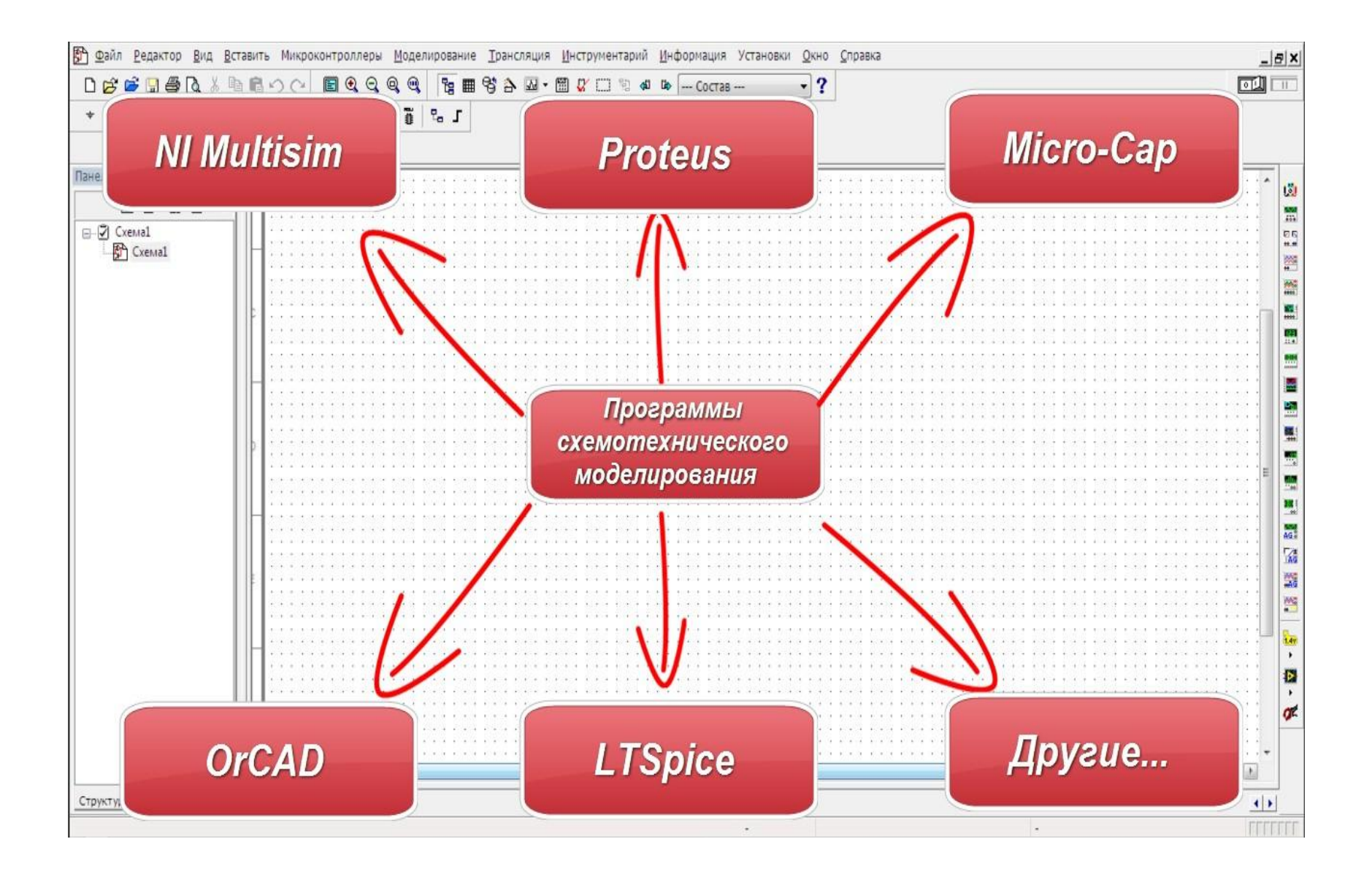

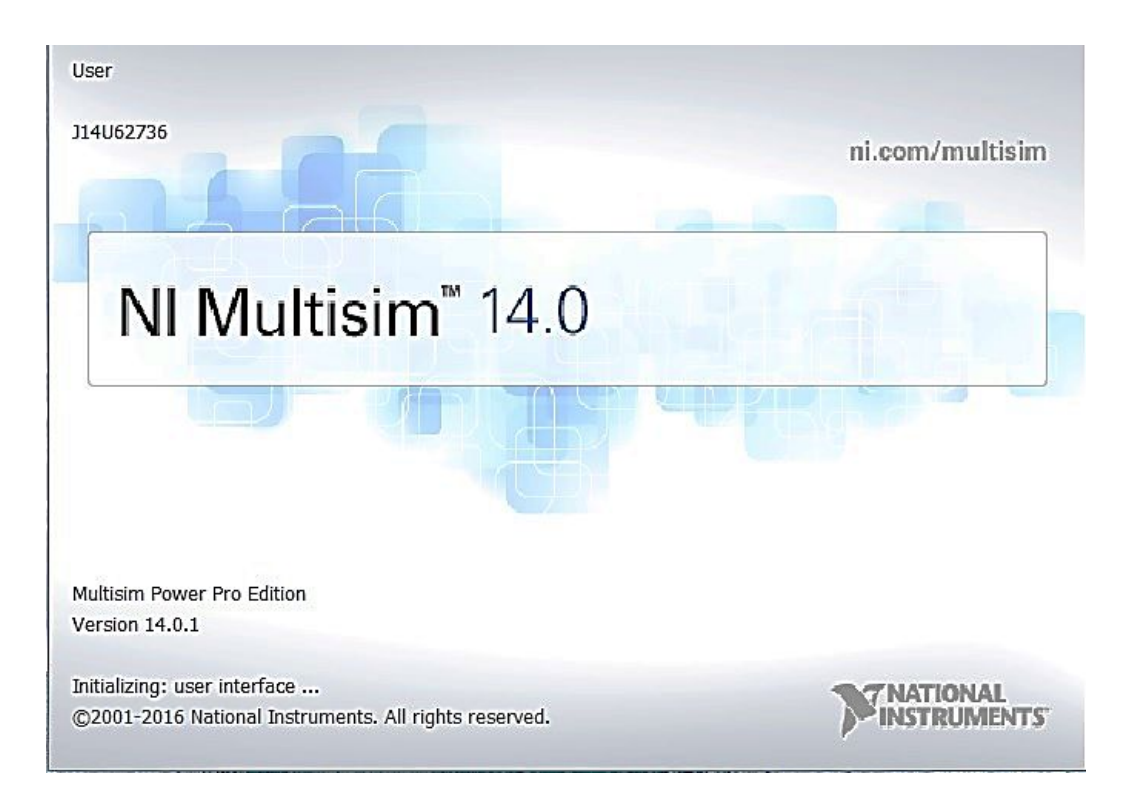

Multisim первоначально называлась **Electronics Workbench** и была создана компанией под названием Interactive Technologies Image. В 2005 году Interactive Technologies Image был приобретен National Instruments Electronics Workbench Group и Multisim была переименована в NI Multisim.

# **Инсталяция программы**

#### http://www.ni.com/multisim/try/

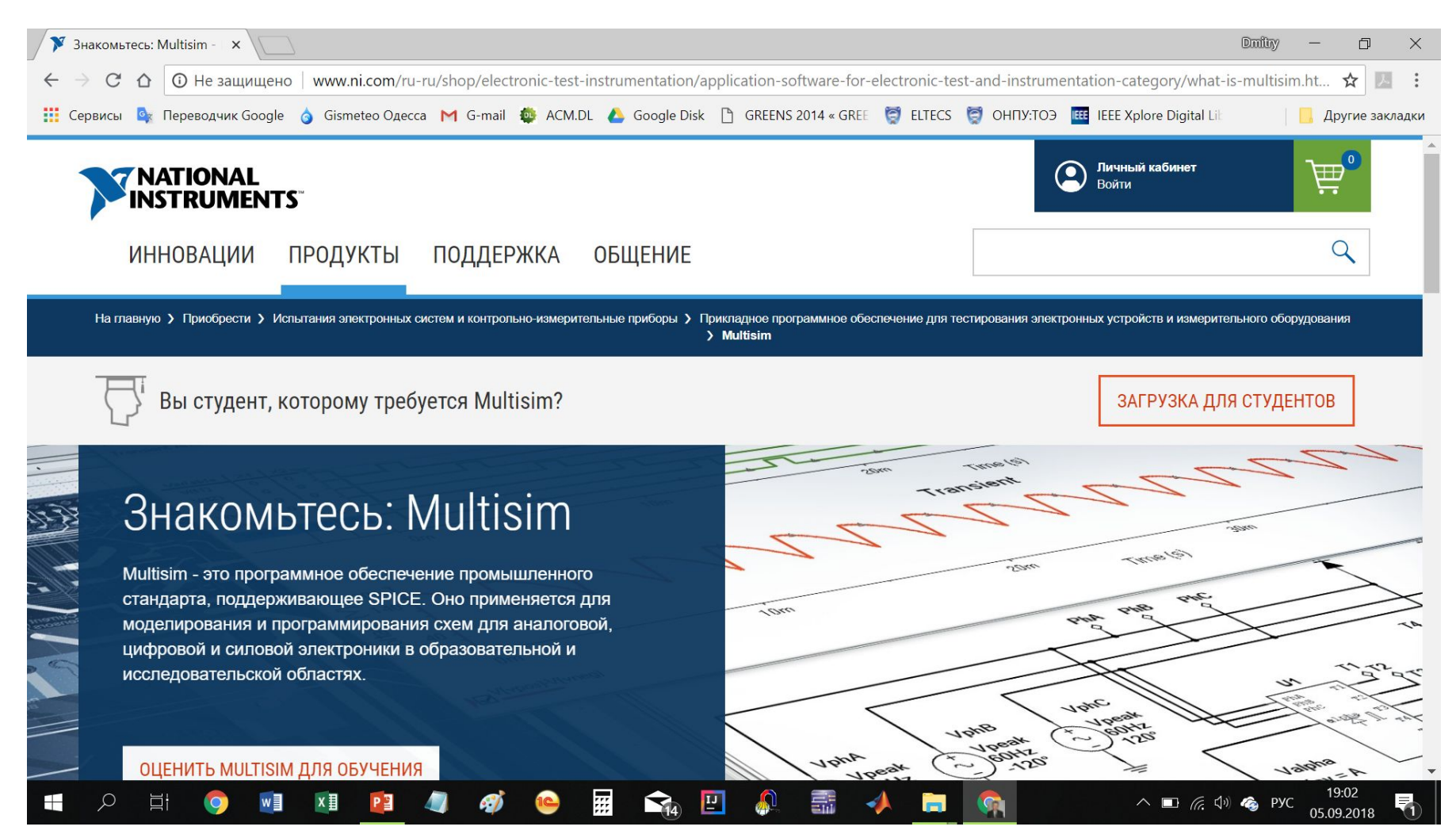

### Рабочее окно Multisim

EM Cxema1 - Multisim - [Схема1]  $\Box$  $\times$ 第1 Файл Редактор Вид Вставить Микроконтроллеры Моделирование Ірансляция Инструментарий Отчеты Установки Окно Справка - E ×  $\Box$ 口产产品 番尾 人物的 夕阳 图画图 M · 图 L · 卷 S --- Coctas -- > X X + 0 + 2 ?  $\mathcal{P}_1 \oplus \mathcal{P}_2 \oplus \mathcal{P}_3 \oplus \mathcal{P}_4 \oplus \mathcal{P}_5 \oplus \mathcal{P}_6 \oplus \mathcal{P}_7 \oplus \mathcal{P}_8$  $99900$ Панель разработк <u>-1 x1</u>  $: 1011$ 8888888888888888888888888  $1:1:1:1:7:1$  $1111111811$  $\land$ | | | | | | |<br>| | | | | | | iä, Deude 6  $\frac{1}{4}$ <sup>⊟-2</sup> Схема1<br>└─© Схема1  $\frac{1}{n}$ E E E 盟 5 鹽 H 嚸 ÷. alla.<br>Tax 國 ana<br>sec 需  $\epsilon$  $\mathcal{E}$ **AK D** Cxeмa1 Структура Отобр • | • 暋 Блок информаці ⊵іх Multisim - 5 сентября 2018 г., 19:06:03 Результаты Цепи | Компоненты Проводящий слой | Моделирование Для вызова справки нажать F1  $\overline{a}$  $\bullet$  $\Box_4$ 19:12 靈  $\frac{1}{21}$ ☆ ^ ■ @ (1) ● PYC  $\varphi$ 目 w<sub></sub> ×目 PE **SI**  $\overline{\mathbf{z}}$ Ŧ  $\mathbf{I}$  $\circ$ 05.09.2018

# Установки отображения элементов

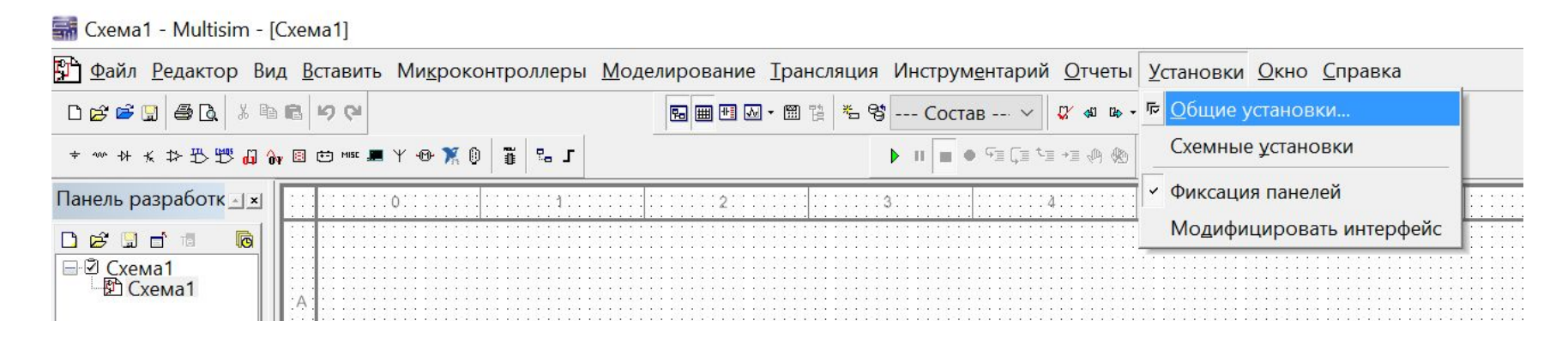

# Установки отображения элементов

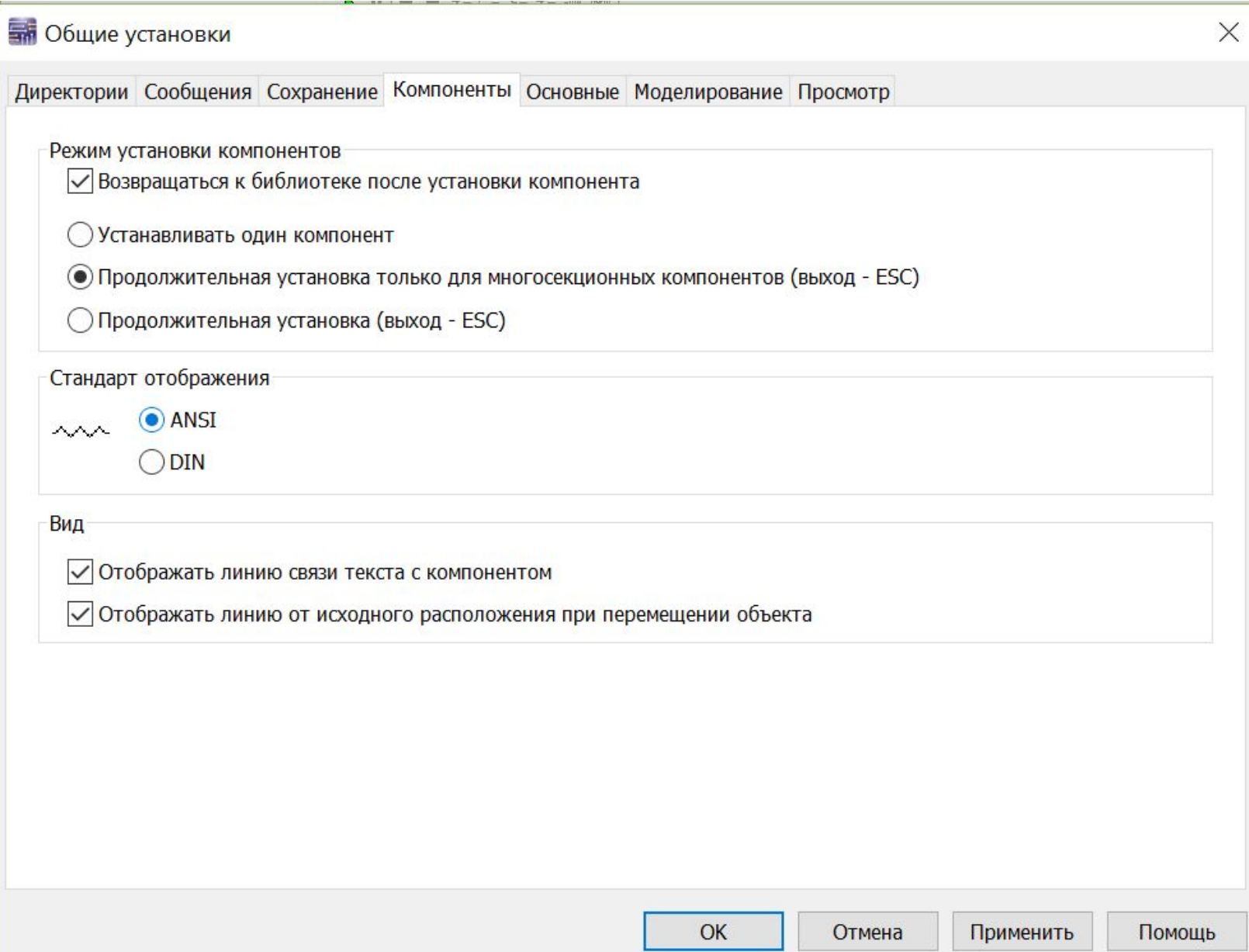

# Установки отображения элементов

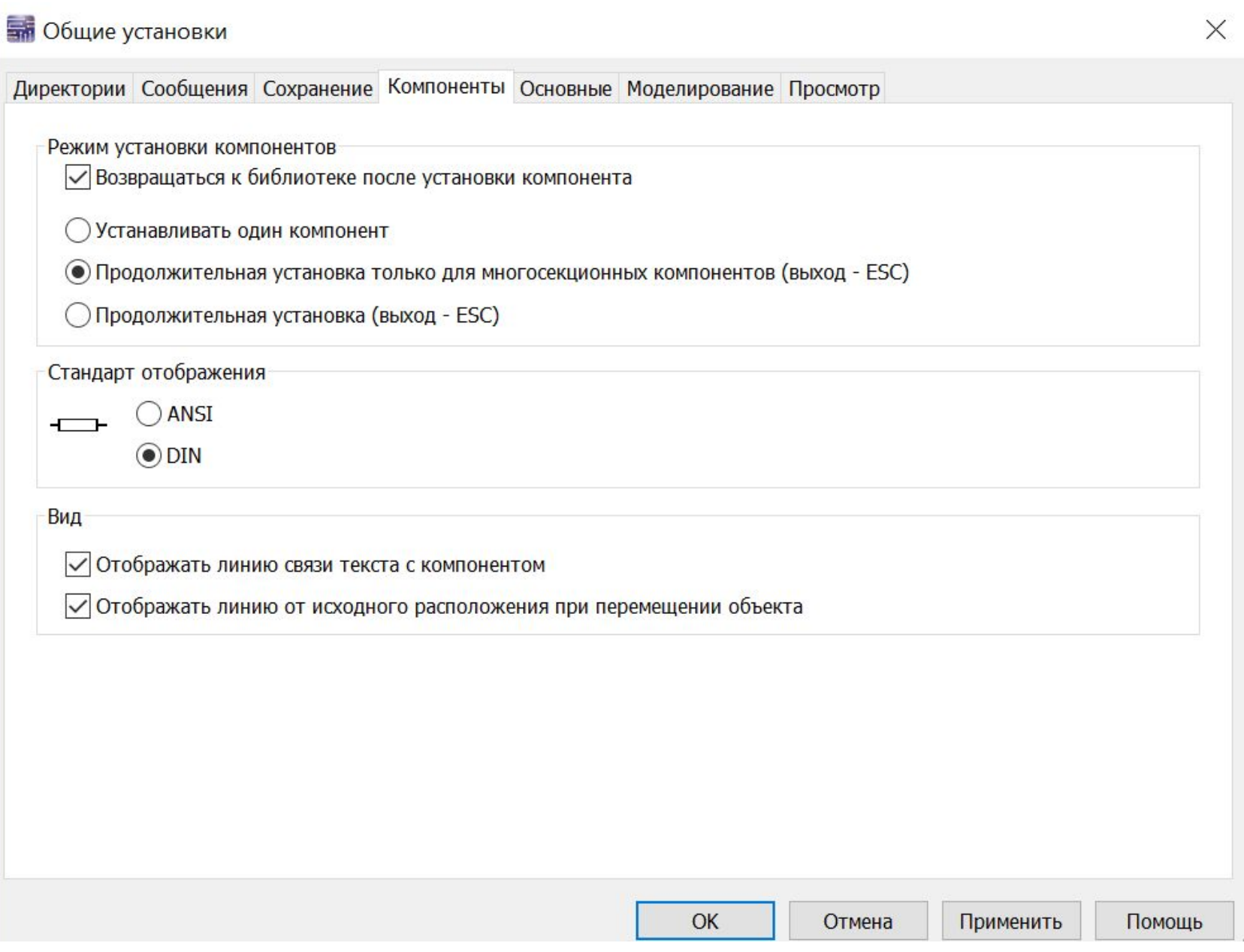

## Панель инструментов Multisim

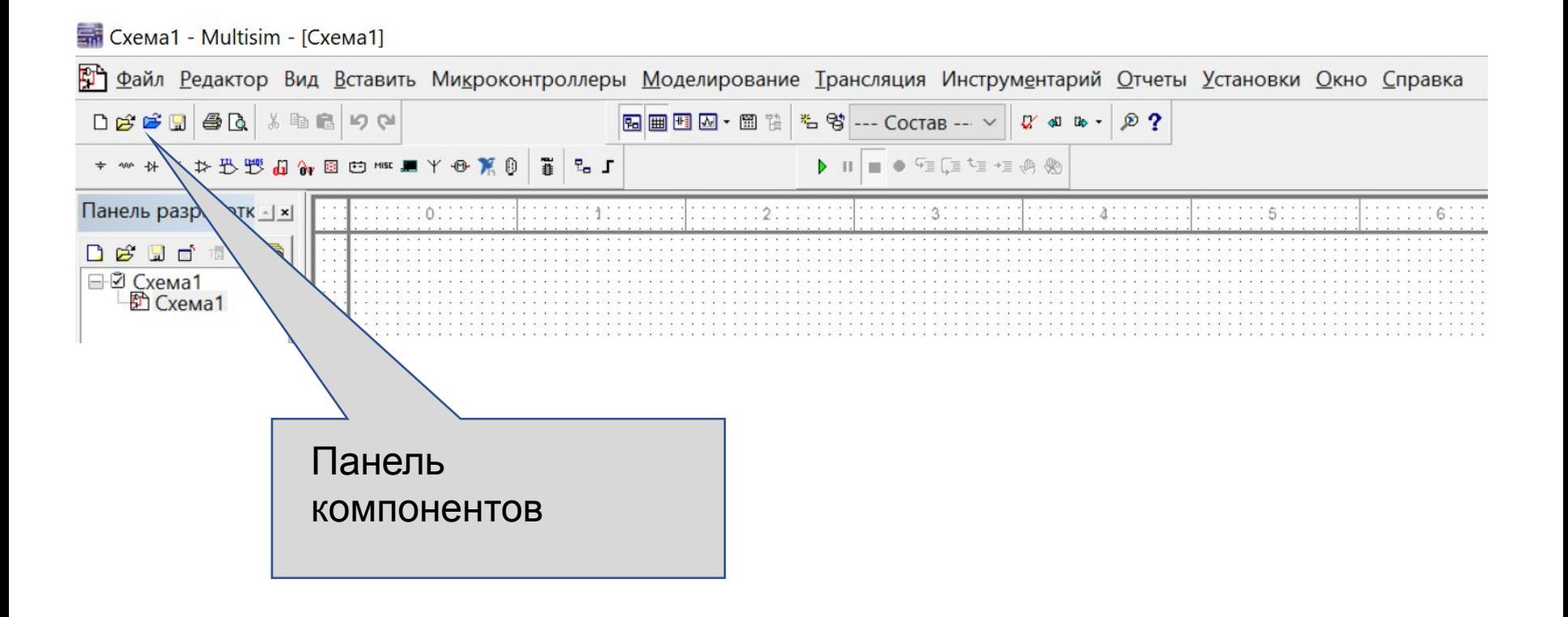

### Панель компонентов

- 主要 | @ 工用 mm 回回 mg 图 的主义女子,

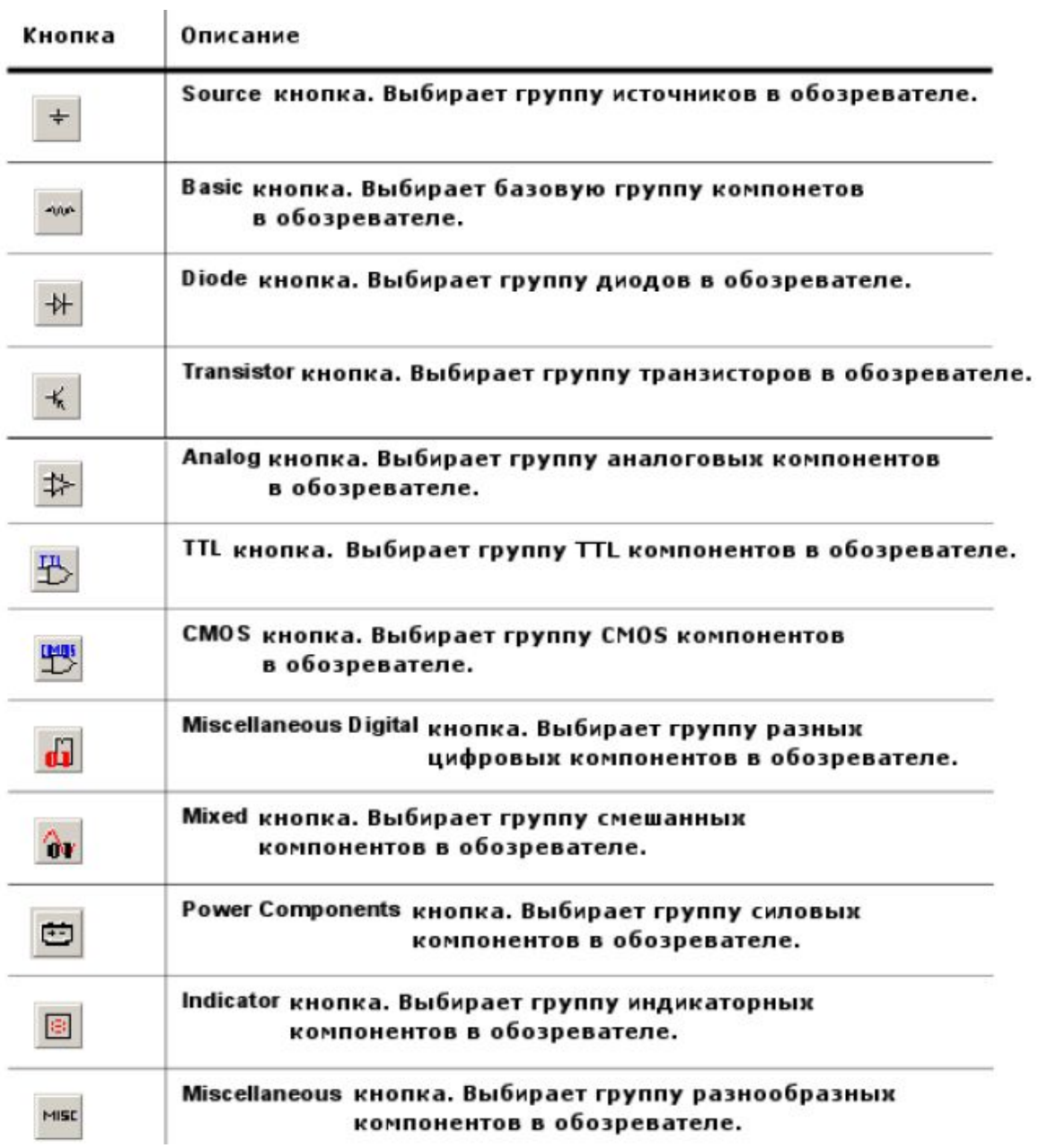

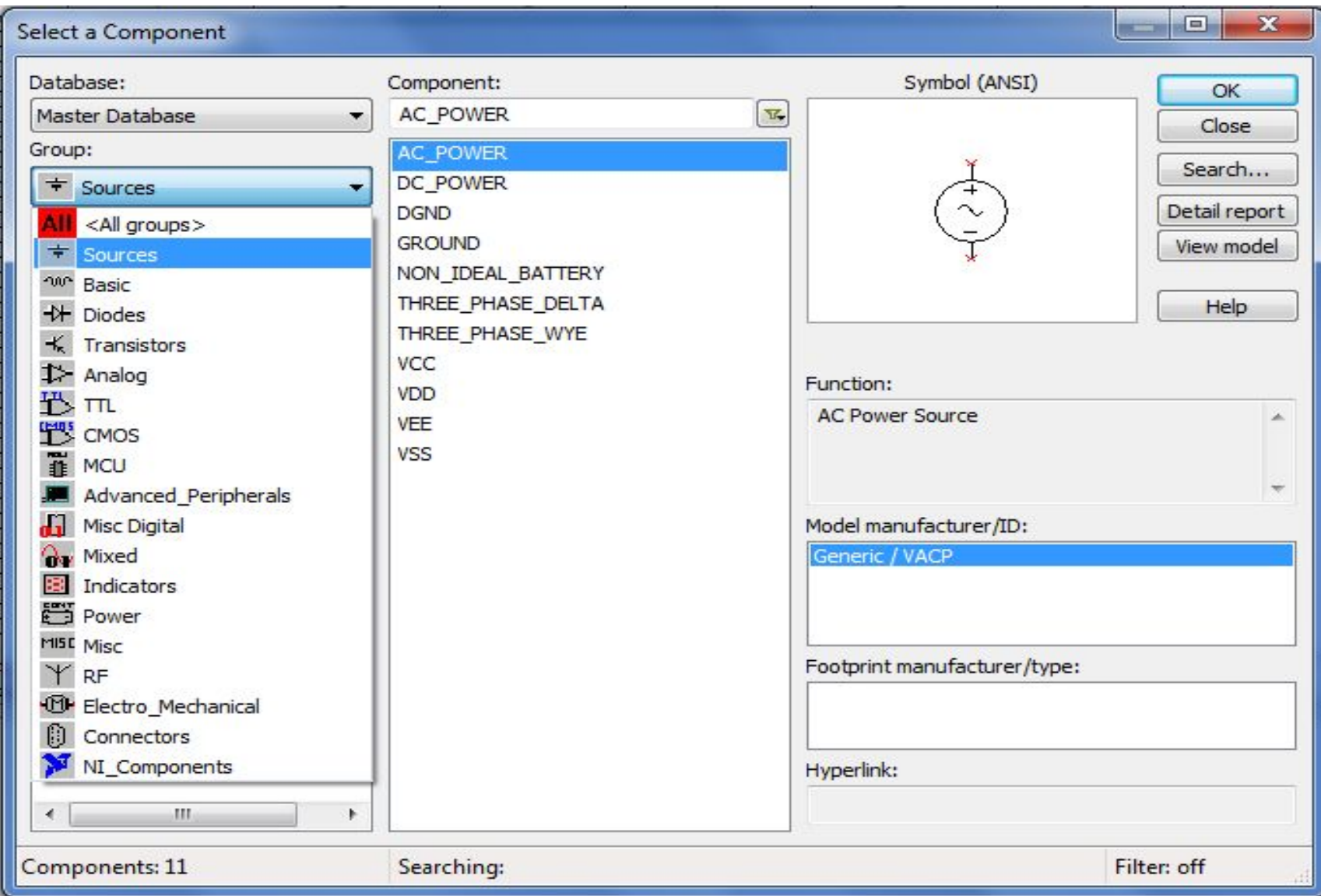

## Группы компонентов содержащиеся в базе элементов – Master Database

**Sources** содержит источники питания, заземление.

**Basic** – резисторы, конденсаторы, катушки индуктивности и т.д.

**Diodes** – содержит различные виды диодов.

**Transistors** - содержит различные виды транзисторов.

**Analog** - содержит все виды усилителей: операционные,

дифференциальные, и т.д.

**TTL** - содержит элементы транзисторной логики

**CMOS** - содержит элементы КМОП-логики.

**MCU Module** – управляющий модуль многопунктовой связи.

**Advanced\_Peripherals** – подключаемые внешние устройства.

**Misc Digital** - различные цифровые устройства.

**Mixed** - комбинированные компоненты

**Indicators** - содержит измерительные приборы и др.

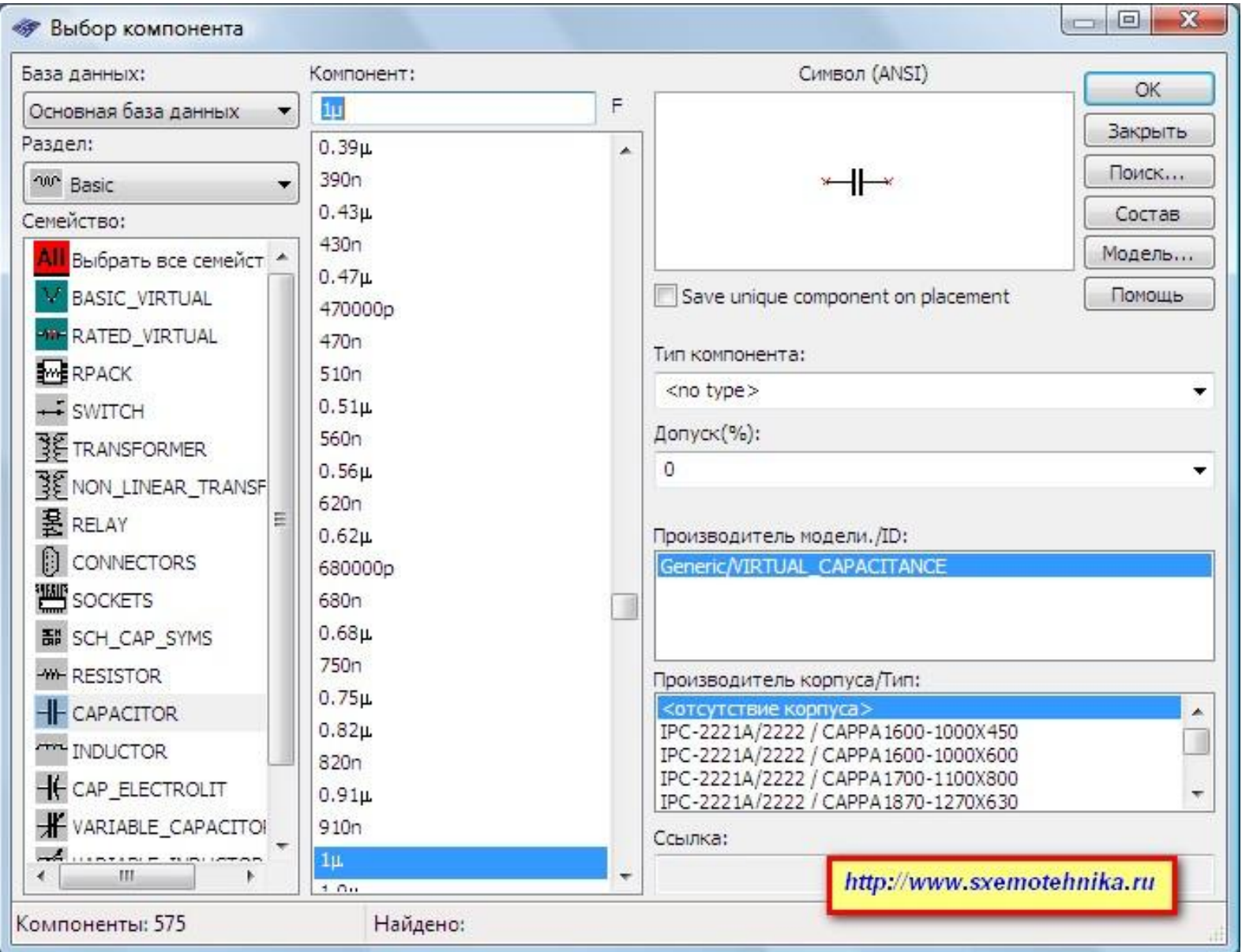

# Панель инструментов

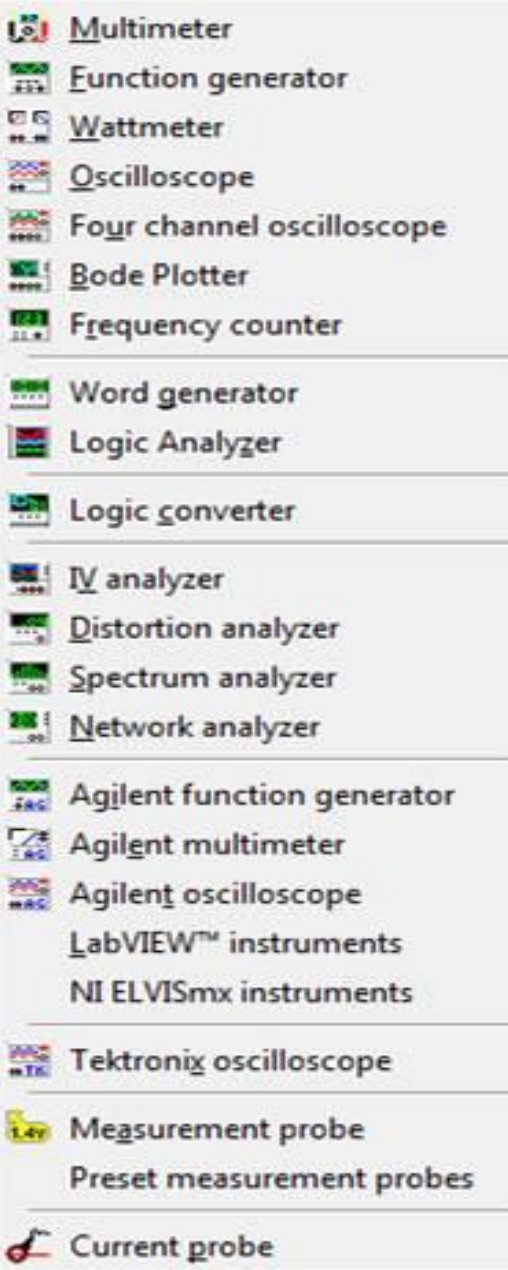

# Источники напряжения (1 кнопка на панели компонентов)

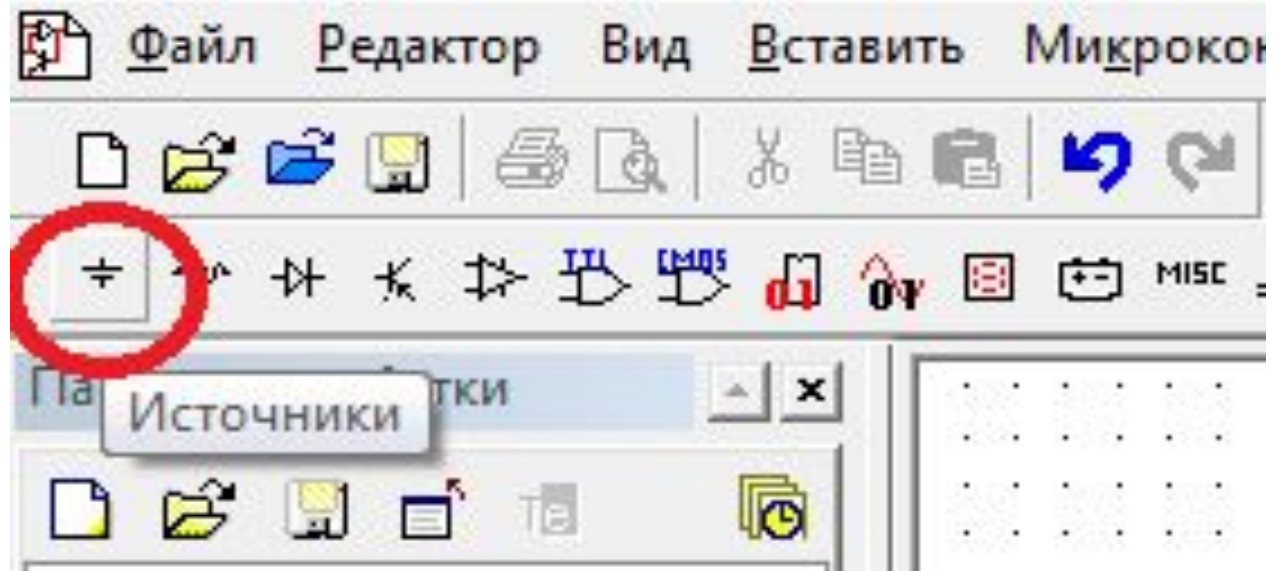

## Источники напряжения AC\_POWER – переменное напряжение

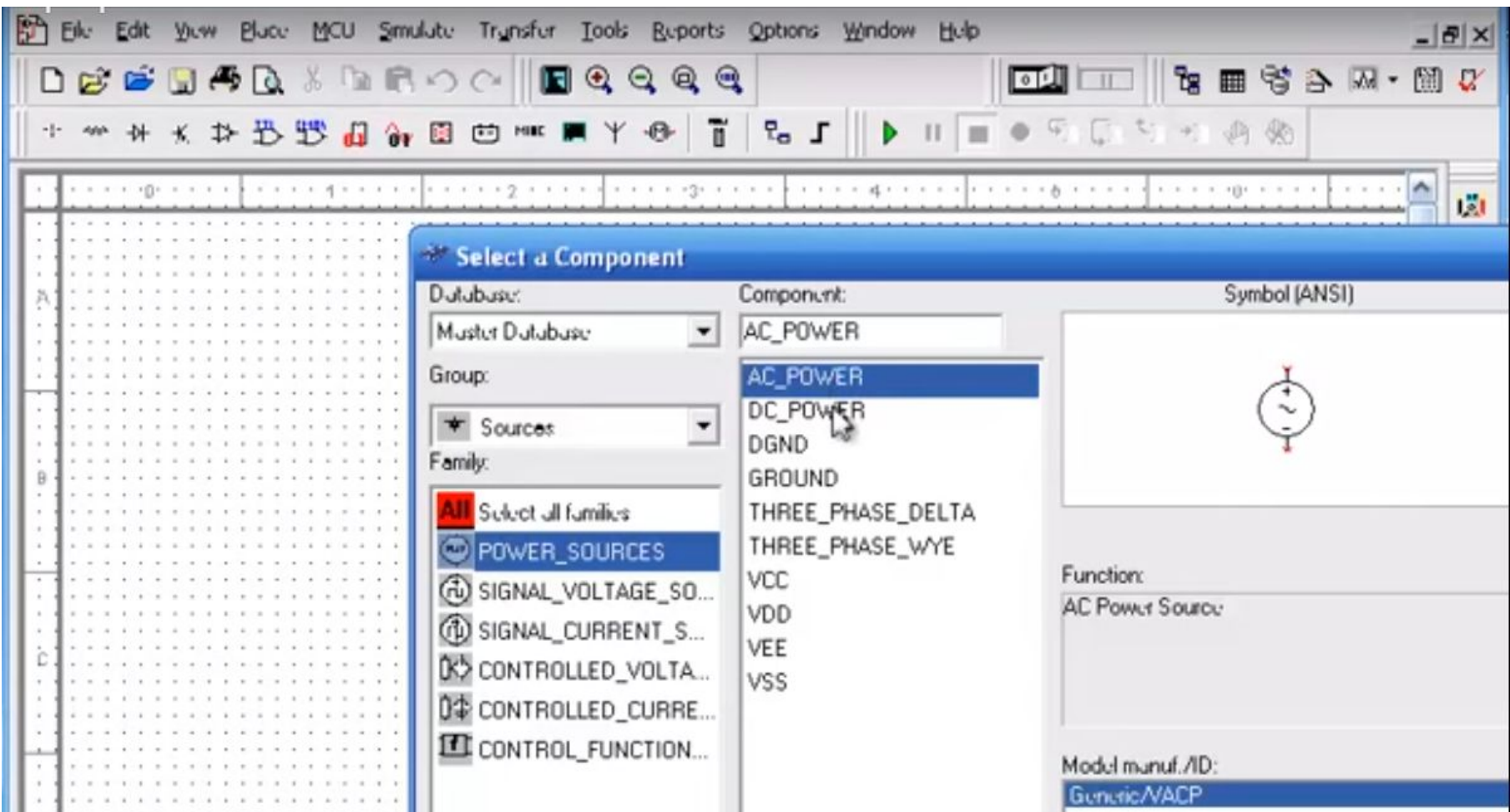

# Источники напряжения DC\_POWER –постоянное напряжение

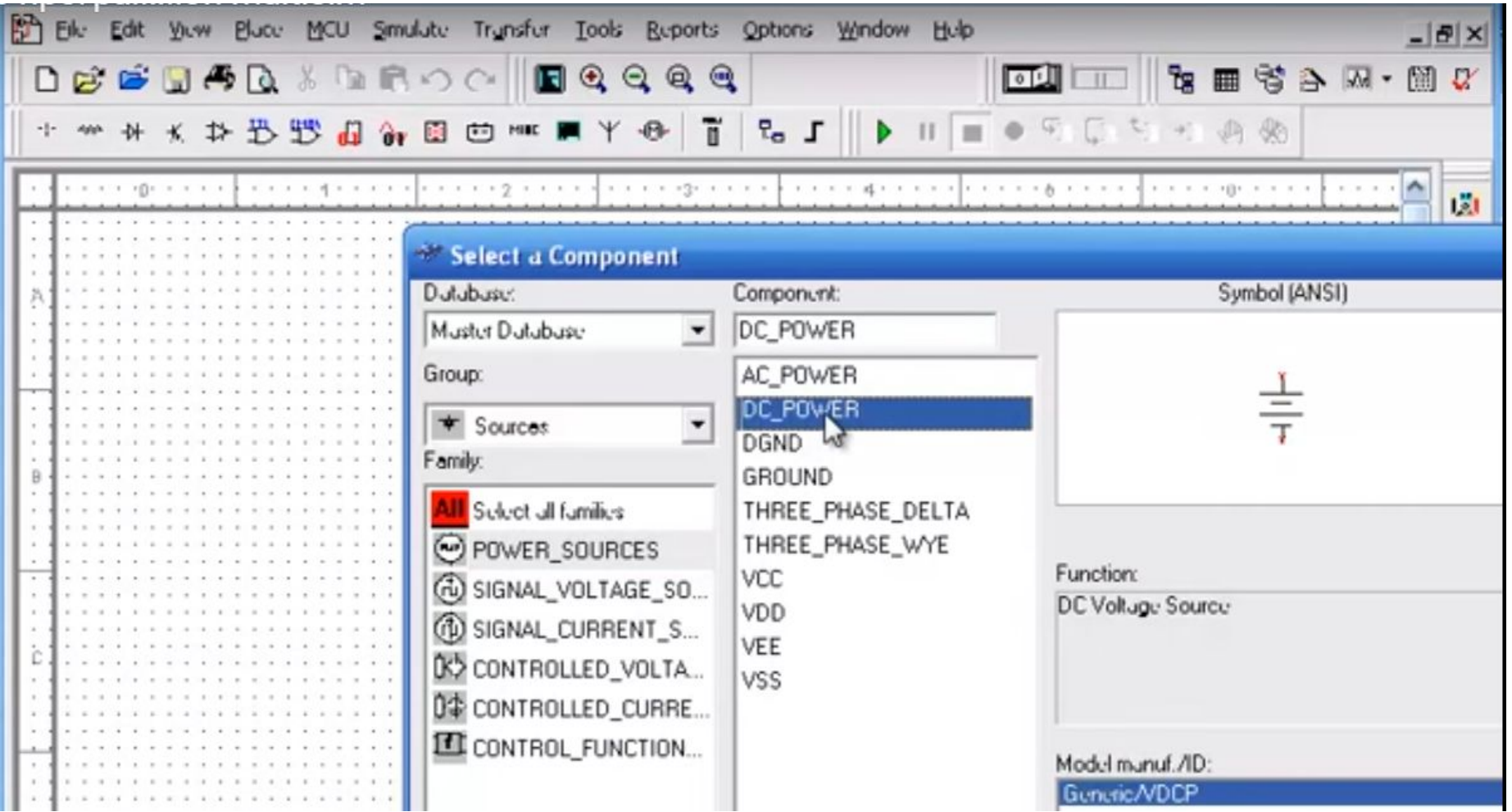

### Установка источника постоянного напряжения

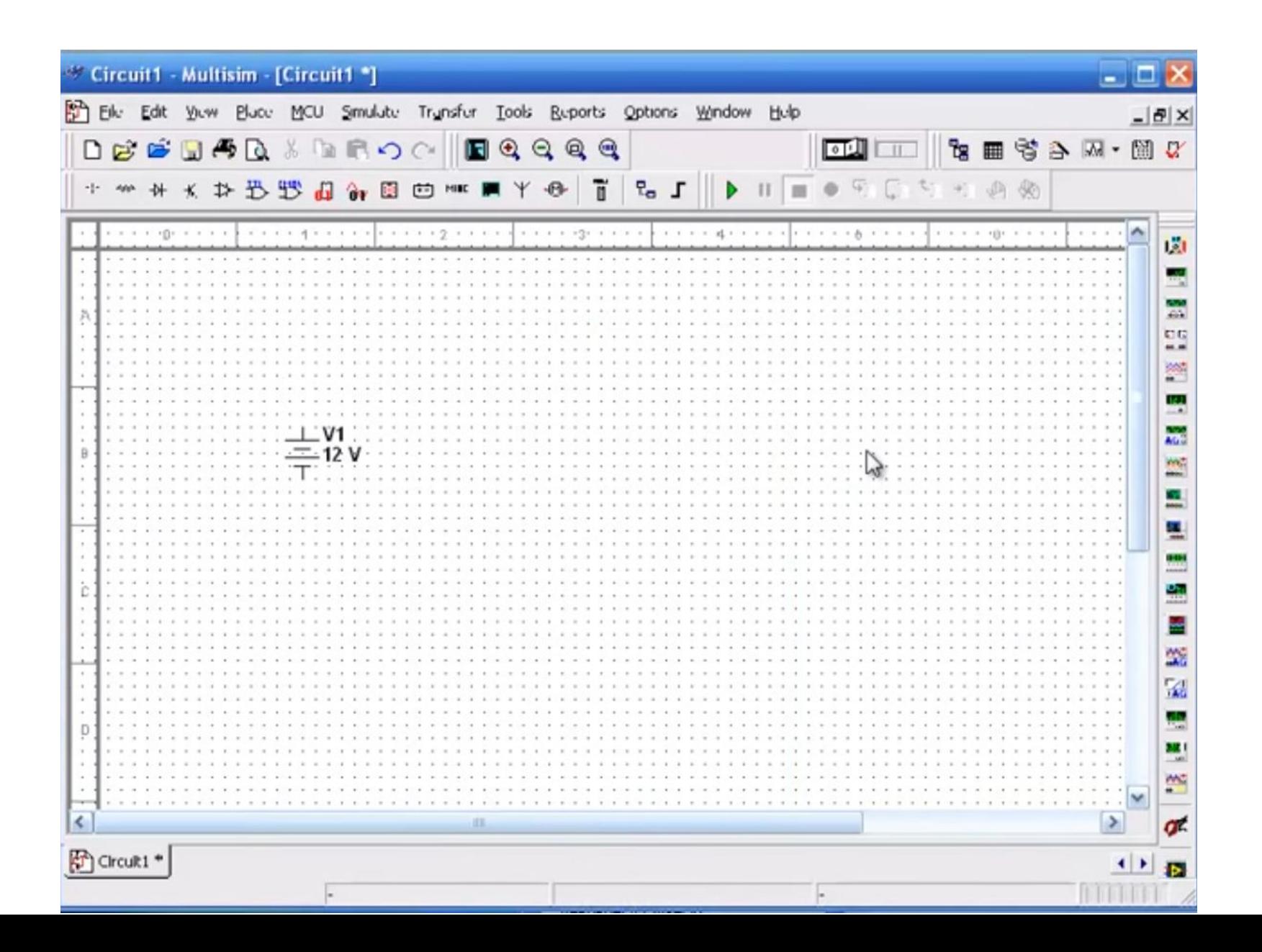

#### Панель свойств источника напряжения Меняем значение напряжения на источнике (с 12 v на 10 v)

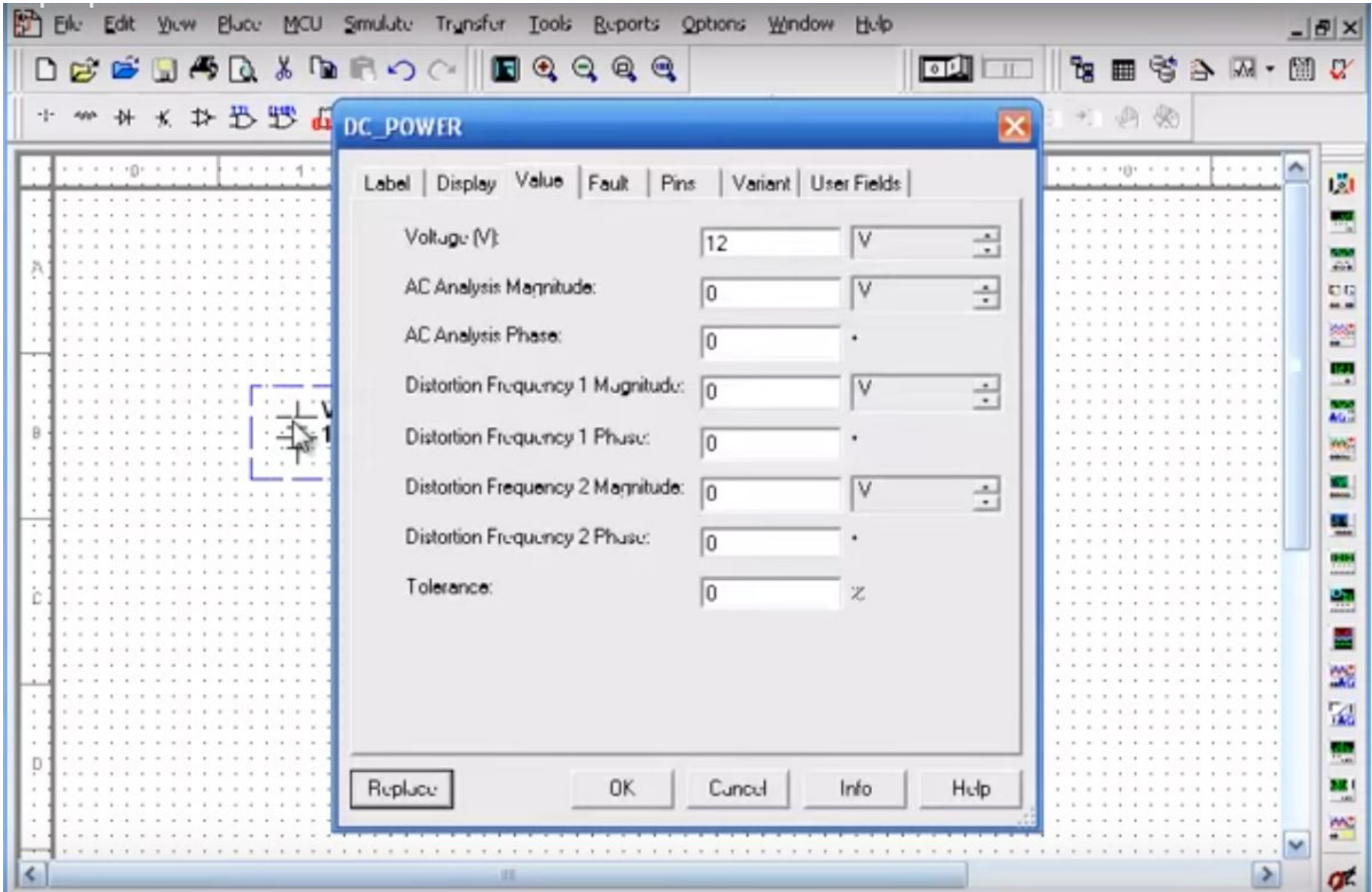

## Источник напряжения - 10 v

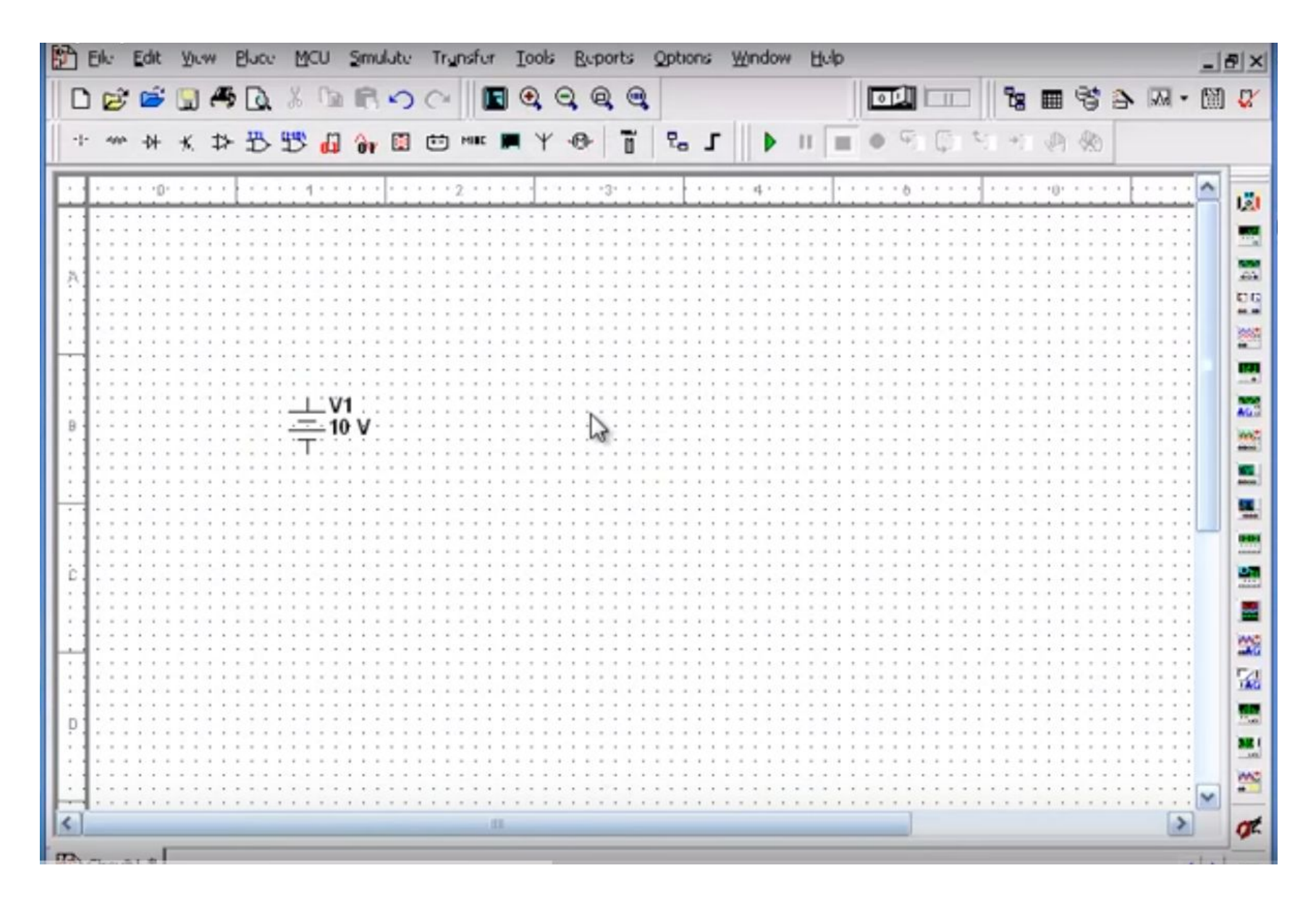

## Устанавливаем резистор

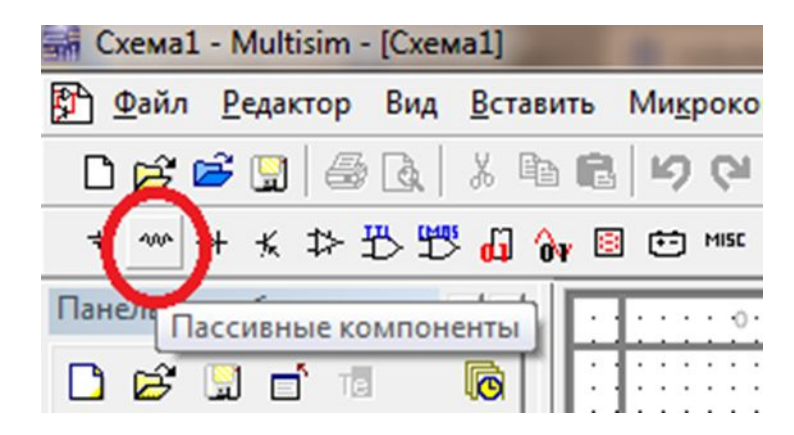

# Панель выбора компонентов (Группа Basic)

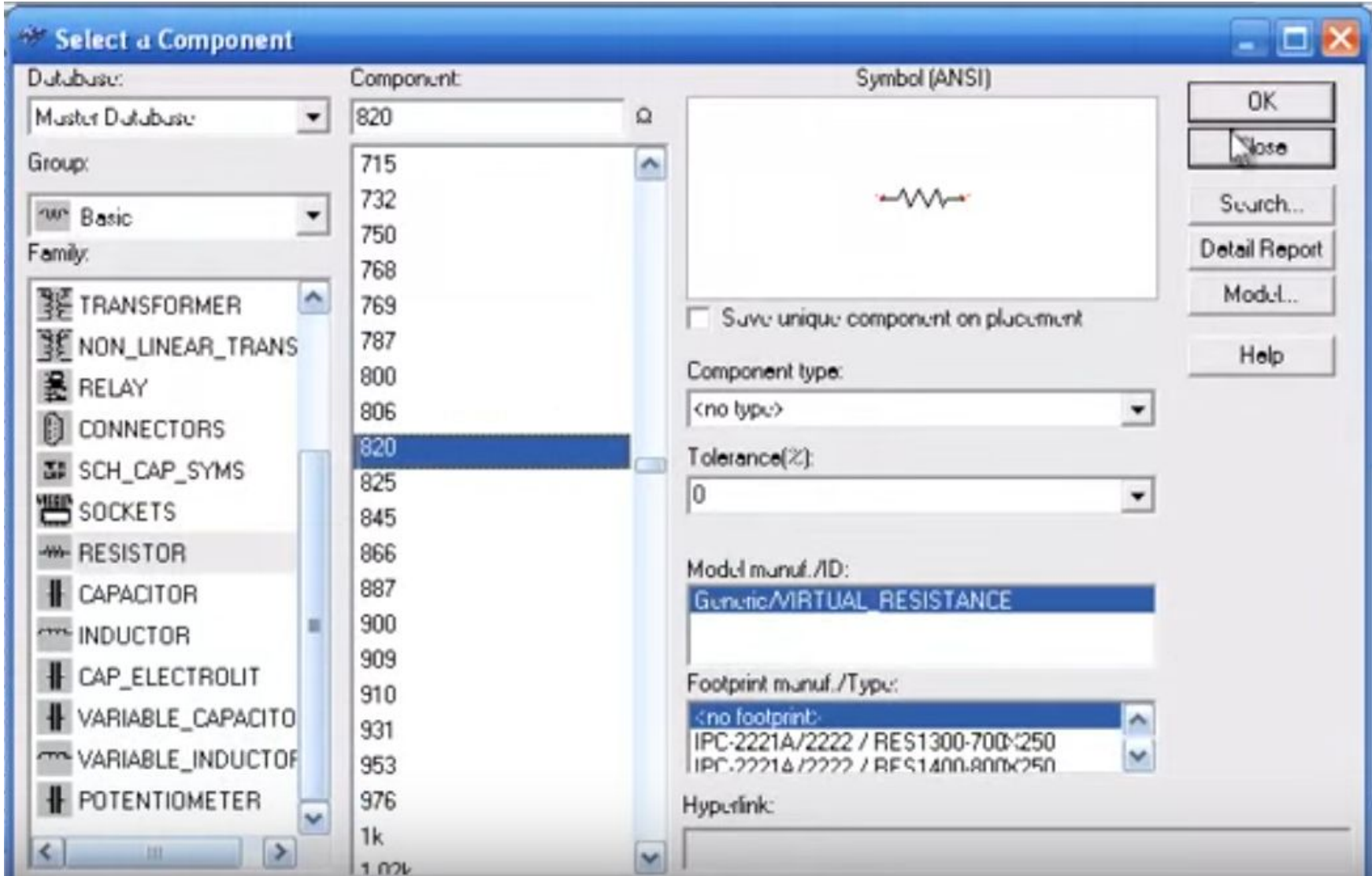

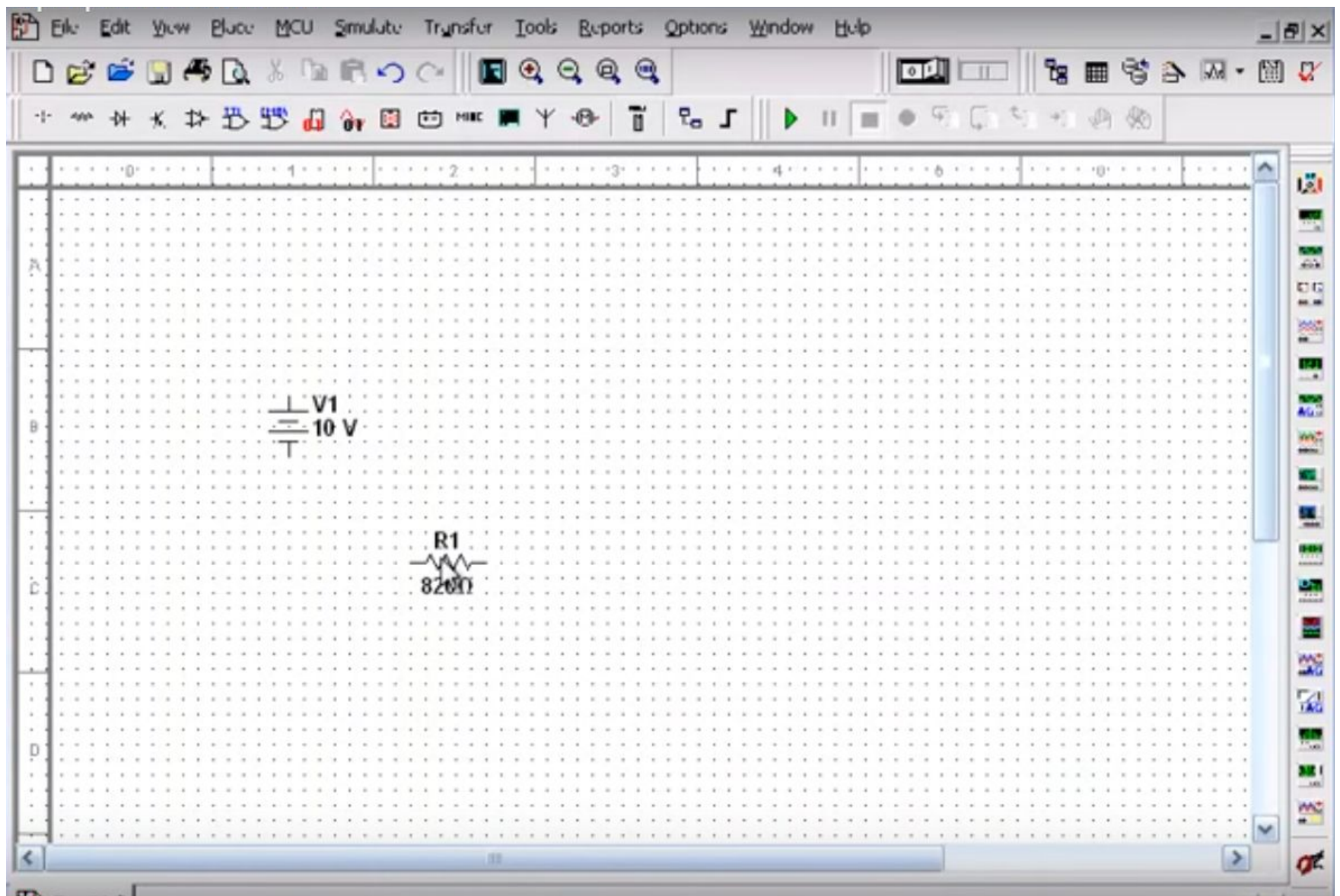

## Панель Свойства резистора (устанавливаем 10 ом)

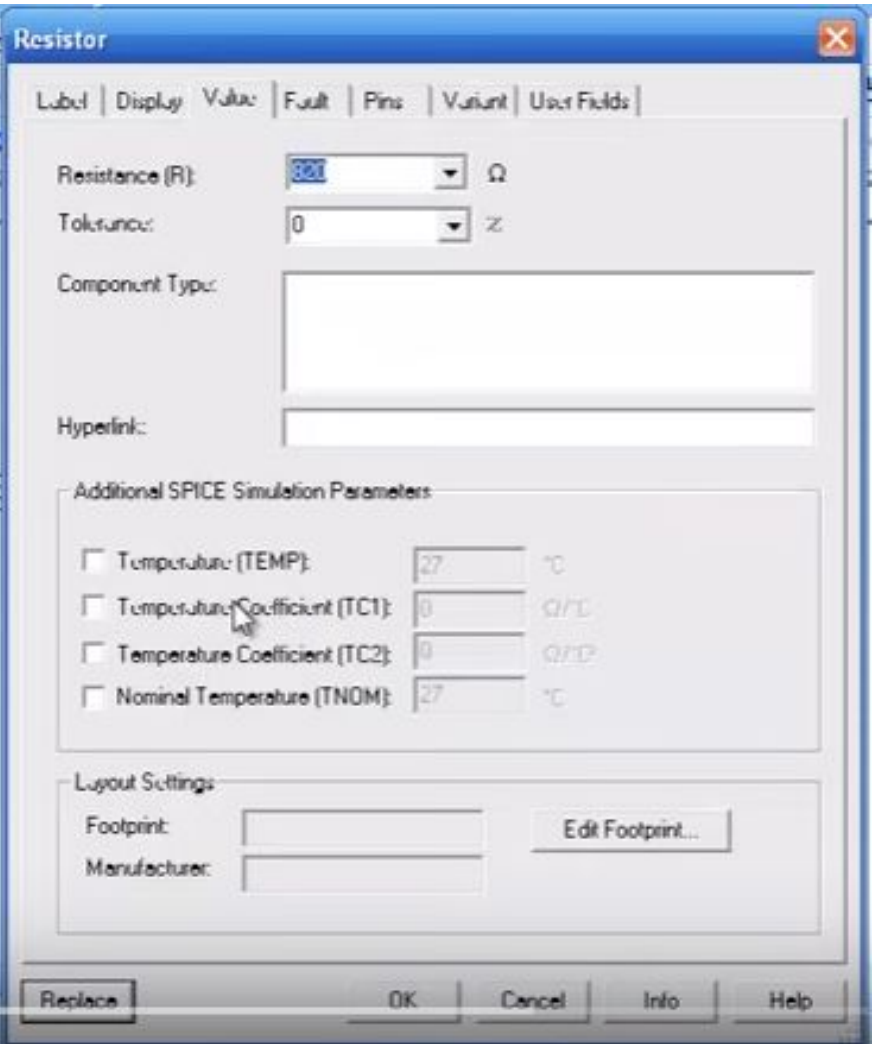

#### Соединяем схему

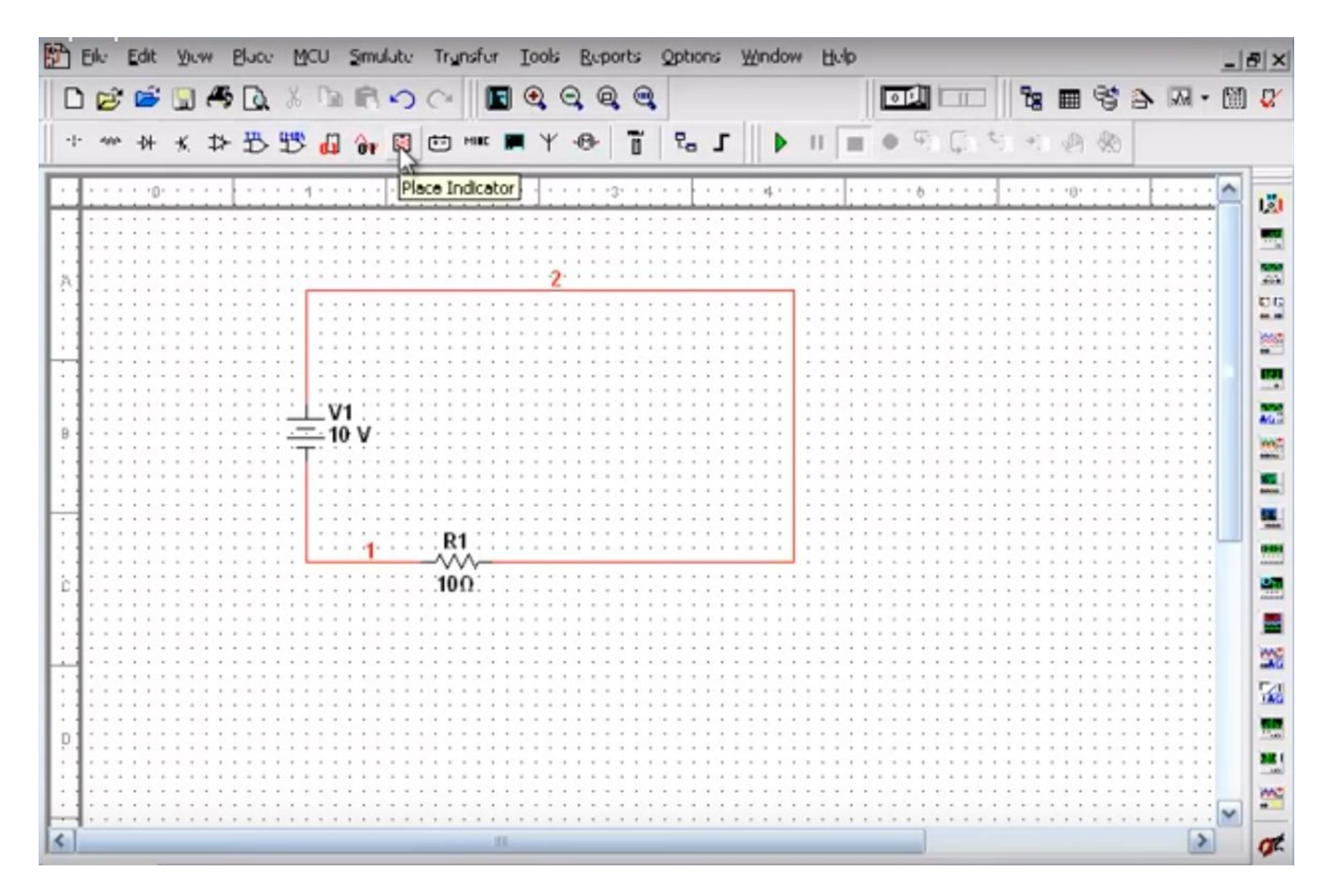

### Установка заземления

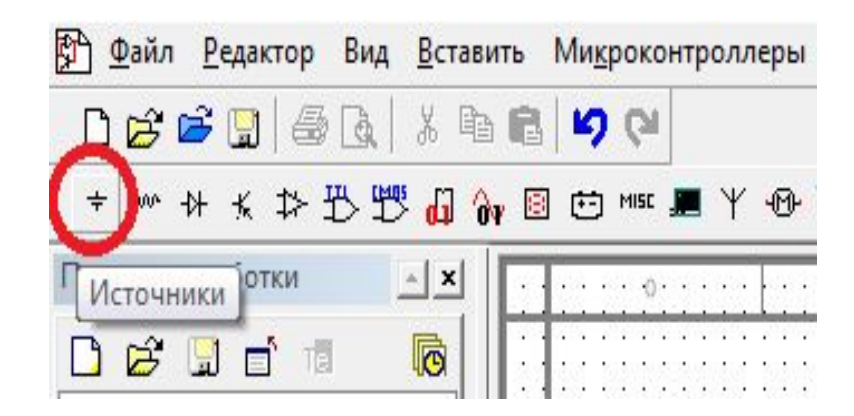

# Установка заземления

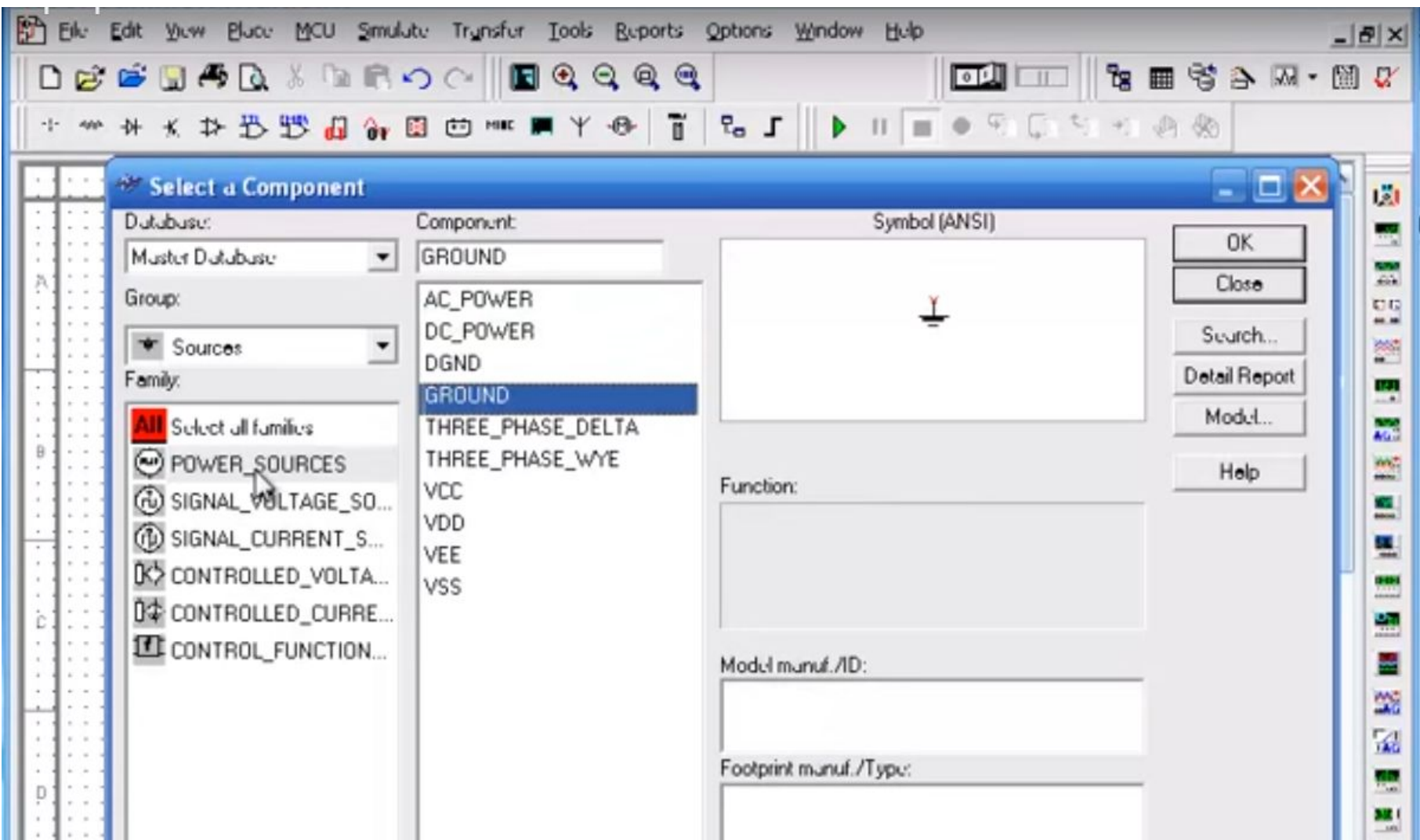

#### Схема с заземлением

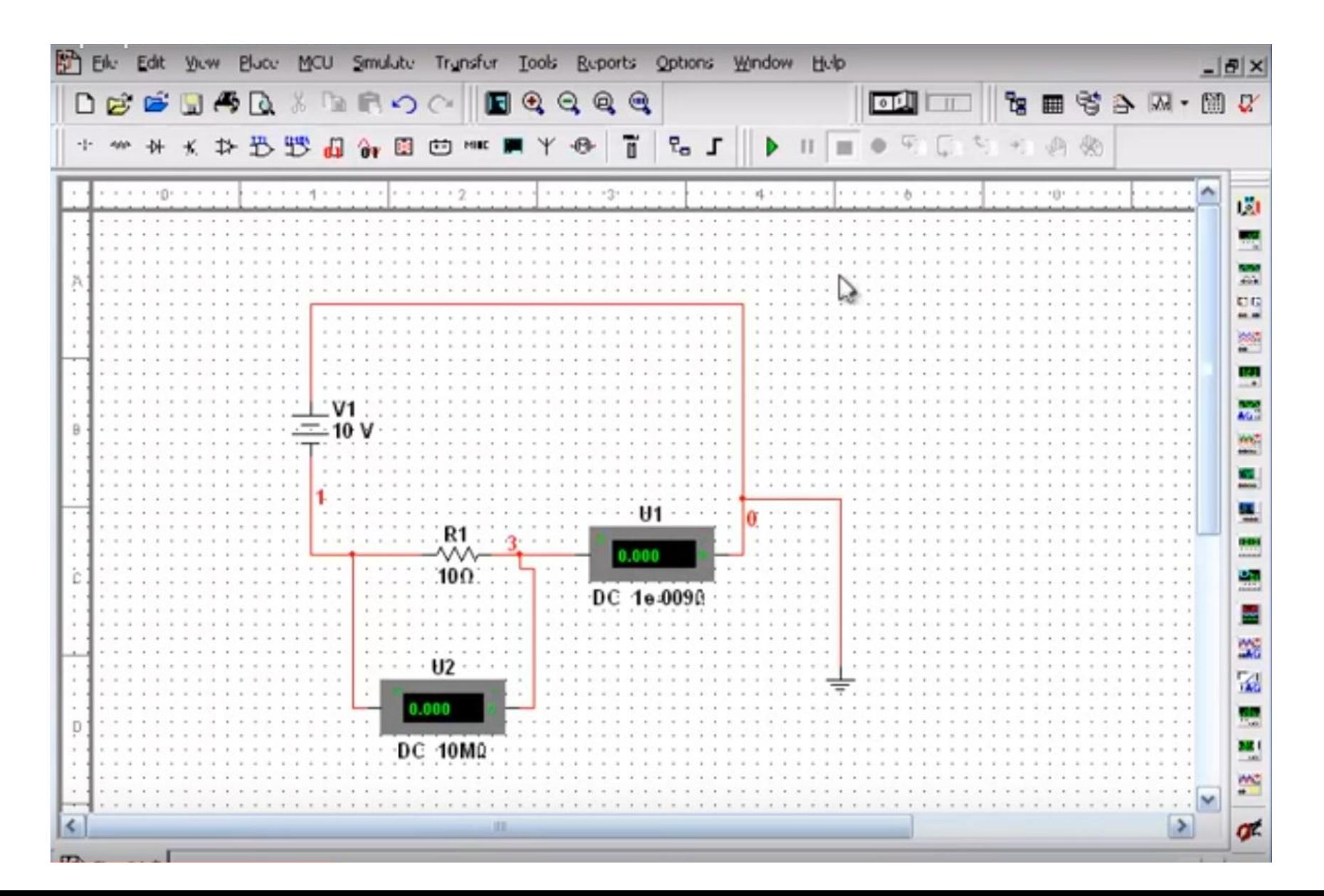

## Измерение тока – амперметр (меню - индикаторы)

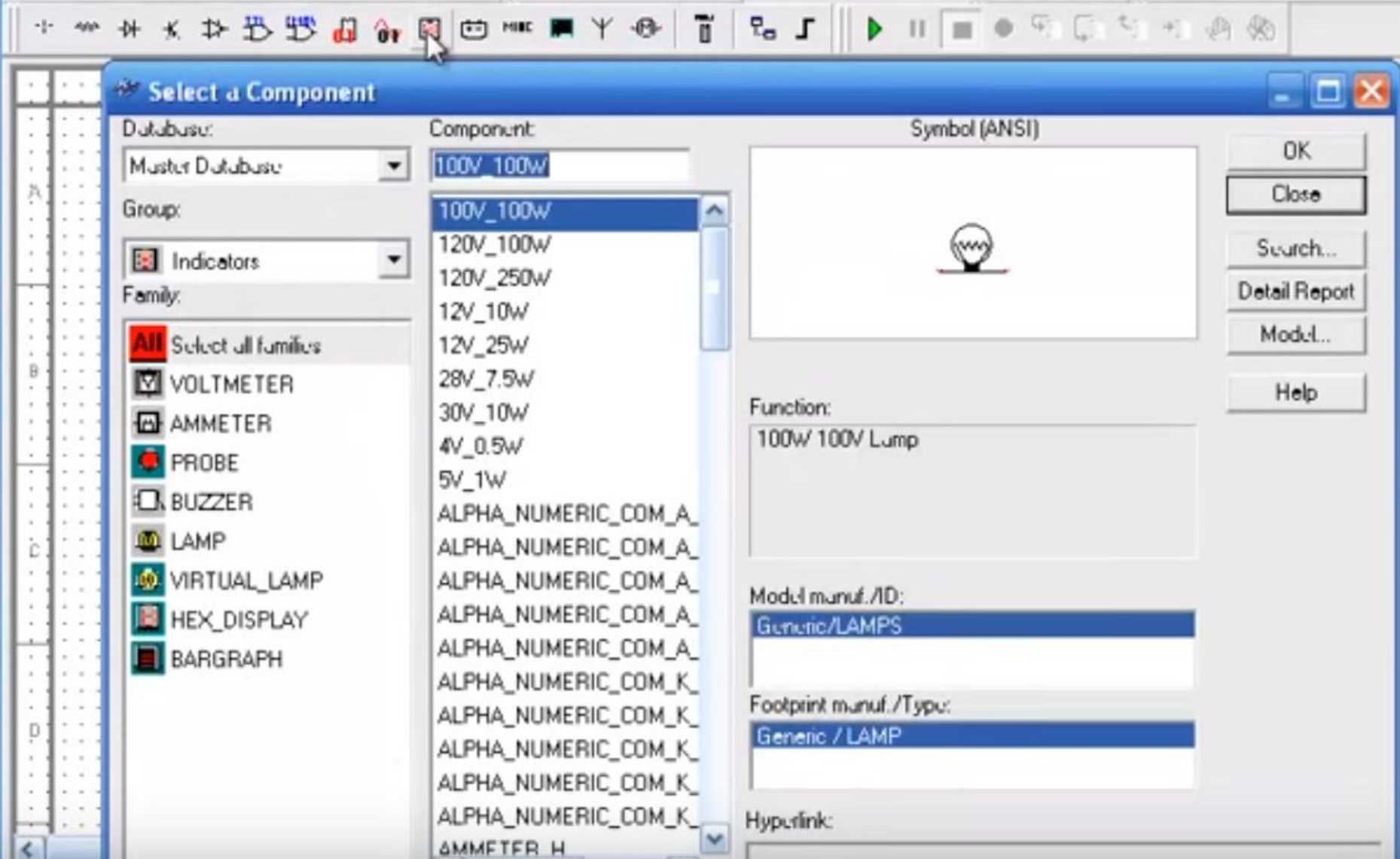

### Предложенные амперметры и вольтметры отличаются расположением выводов

![](_page_28_Picture_7.jpeg)

# Выбор вольтметра

![](_page_29_Picture_4.jpeg)

### Схема с установленными амперметром и вольтметром

![](_page_30_Figure_1.jpeg)

# Свойства амперметра

Значение внутреннего сопротивления амперметра не менять

АС – источник переменного напряжения

DC – источник постоянного напряжение

![](_page_31_Picture_16.jpeg)

# Запуск симуляции электрической цепи

![](_page_32_Picture_4.jpeg)

#### Схема после эмуляции Напряжение – 10 v, ток – 1 А (ток протекает в противоположном направлении полярности этого амперметра)

![](_page_33_Picture_11.jpeg)

# ВАЖНО!!!

Направление тока можно определить через направление тока в амперметре (от «+» к «-»), если значение тока на амперметре со знаком «-», то ток направлен противоположно направлению тока в амперметре и наоборот.

## Измерение сопротивления

![](_page_35_Figure_1.jpeg)

Задание 1. Измерение напряжения идеального источника ЭДС.

Построить схему электрической цепи в программе Multisim Измерить напряжение идеального источника ЭДС.

Задать:  $E_1 = 20B \times N$ ,  $E_2 = 40B \times N$ ,  $E_3 = 60B \times N$ Где N - номер варианта

![](_page_36_Figure_3.jpeg)

**Задание 2.** Измерение сопротивления.

Построить электрическую схему цепи в программе Multisim. Измерить сопротивление.

Задать: R=10 Ом х N, где N – номер варианта

![](_page_37_Figure_3.jpeg)

Задание 3. Измерение общего сопротивления при параллельном, последовательном и смешанном соединениях резисторов.

Построить схемы электрических цепей в Multisim. Измерить и вычислить общее сопротивление при параллельном, последовательном и смешанном соединениях резисторов.

Убедиться, что значения сопротивлений, вычисленные при помощи формул и измеренные программой, совпадают.

Задать:  $R_1 = 10$  Ом х N,  $R_2 = 20$  Ом х N,  $R_3 = 30$  Ом х N Где N - номер варианта

![](_page_38_Figure_4.jpeg)

$$
R_3 = R_1 + R_2 + R_3
$$
  

$$
R_3 = 100 + 200 + 300 = 660
$$
OM

![](_page_39_Figure_0.jpeg)

$$
\frac{1}{R_3} = \frac{1}{R_1} + \frac{1}{R_2} + \frac{1}{R_3}
$$

$$
\frac{1}{R_3} = \frac{1}{100} + \frac{1}{200} + \frac{1}{300} = 54,545
$$

 $R_{\rm{b}} = 54,545$ OM

![](_page_40_Figure_0.jpeg)

$$
R_3 = R_3 + \frac{R_1 * R_2}{R_1 + R_2}
$$

$$
R_{\rm b} = 330 + \frac{100 \times 200}{100 + 200} = 300 + 66{,}666 = 366{,}667 \text{ OM}
$$

Задание 4. Измерение тока при различных значениях напряжения.

Составить схему электрической цепи, содержащей один резистор в программе Multisim. Измерить ток при разных значения напряжения. Построить ВАХ сопротивления.

Задать:  $R_{\rm H}$  = 100 Ом,  $E_1$  = 25 В,  $E_2$  = 45 В,  $E_3$  = 60 В

![](_page_41_Picture_3.jpeg)

![](_page_42_Figure_0.jpeg)

![](_page_42_Figure_1.jpeg)

![](_page_43_Figure_0.jpeg)

Рис. 4.4. График ВАХ сопротивления.

$$
U_{\rm H} = I * R_{\rm H}
$$
  
\n
$$
U_{\rm H1} = I_1 * R_{\rm H}
$$
  
\n
$$
U_{\rm H1} = 0.18 * 110 = 20 B
$$
  
\n
$$
U_{\rm H2} = I_2 * R_{\rm H}
$$
  
\n
$$
U_{\rm H2} = 0.36 * 110 = 40 B
$$
  
\n
$$
U_{\rm H3} = I_3 * R_{\rm H}
$$
  
\n
$$
U_{\rm H3} = 0.54 * 110 = 60 B
$$

#### Задание 5.

Построить ВАХ реального источника ЭДС. Для этого провести опыты холостого хода и короткого замыкания. Составить схему цепи в Multisim.

Задать:  $E = 20 B$ ,  $R_{BH} = 110 OM$ .

![](_page_44_Figure_3.jpeg)

$$
U_{\text{xx}} = E
$$
  

$$
U_{\text{xx}} = 24 \text{ B}
$$

![](_page_45_Figure_1.jpeg)

$$
I_{\text{K3}} = \frac{E}{R_{\text{BH}}}
$$

$$
I_{\text{K3}} = \frac{20}{110} = 0.18 \text{ A}
$$

# График ВАХ реального источника ЭДС.

![](_page_46_Figure_1.jpeg)

$$
U_{\rm H} = E - IR_{\rm BH}
$$
  

$$
U_{\rm H} = 24 - 0.2 \times 120 = 0
$$
 B